# HOW TO COMPLETE COMPLETE YOUR ED PLAN

*This plan is not set in stone and can be changed through out the semester*

A comprehensive Visual Guide A comprehensive Visual Guide

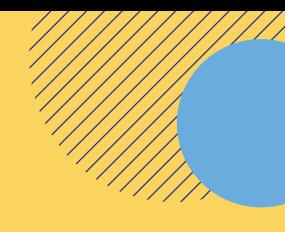

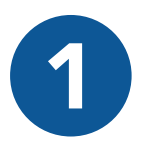

## **Log into your MyVcccd account**<br> **a l o** Go to www.my.vcccd.edu<br> **a l o** in with your username and pass

- Go to [www.my.vcccd.edu](https://www.my.vcccd.edu) Go to www.my.vcccd.edu Go to
- **o** Log in with your username and password

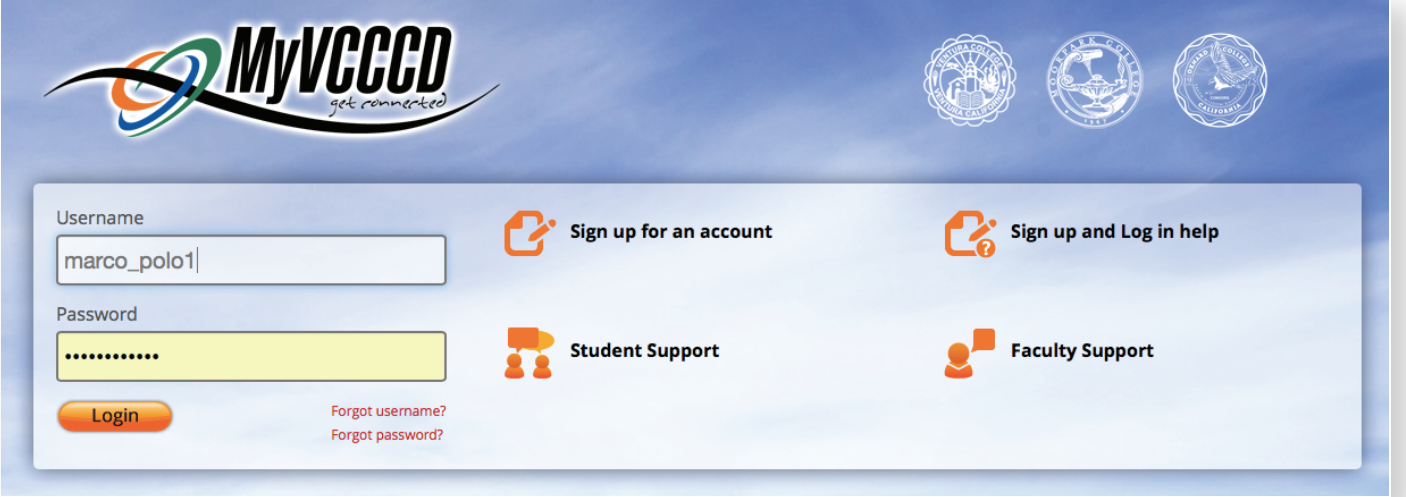

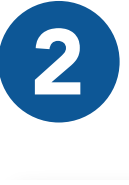

## 2 Click on the Tools/Students Records/ DegreeWorks 2 Click on the Tools/Students Records/ DegreeWorks

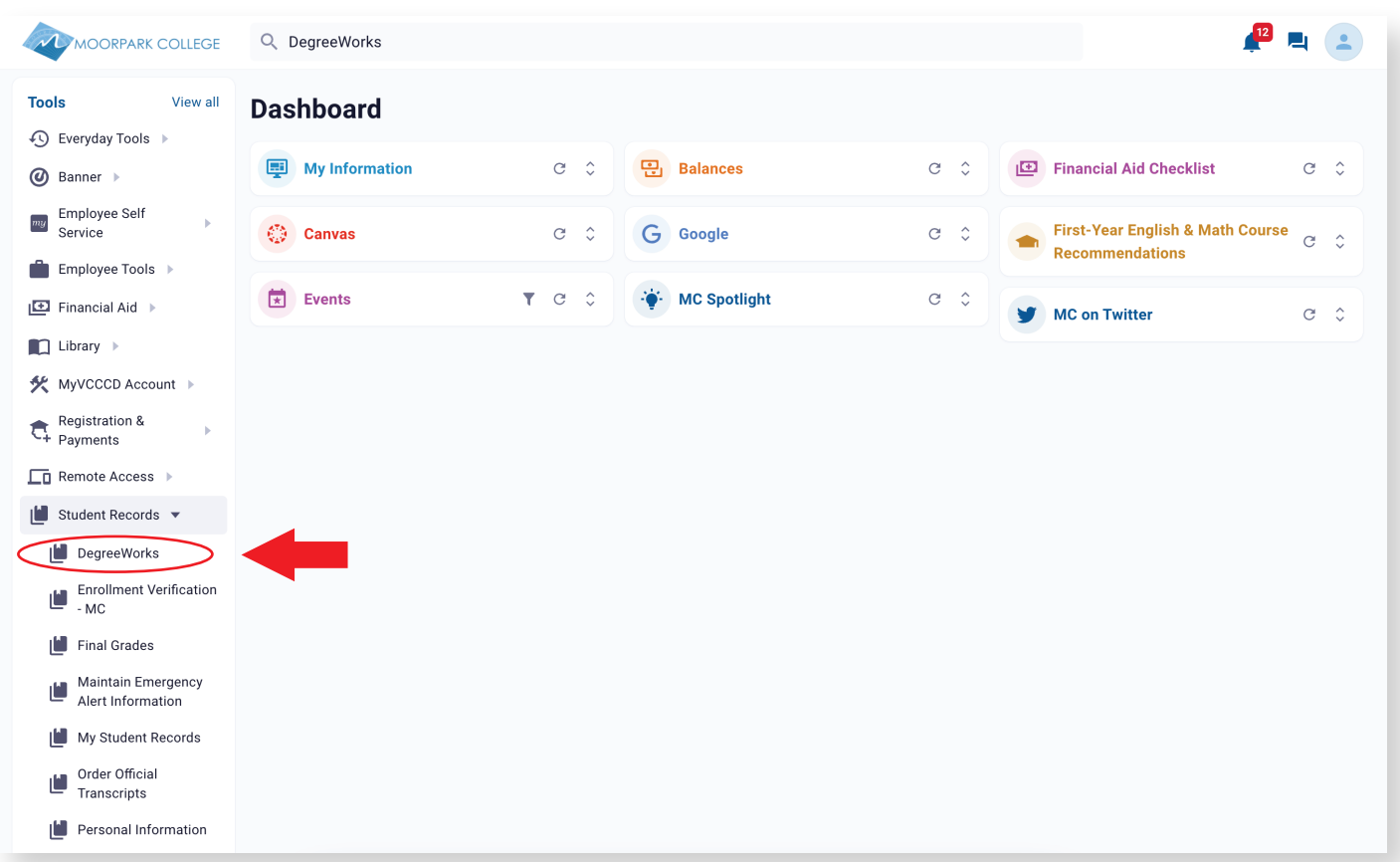

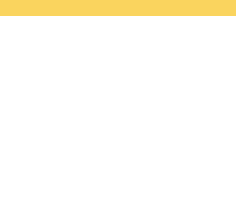

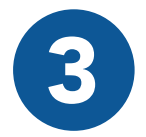

#### 3 O Enter your Student ID<br>O Click on the "Ed Plan" tab Enter your Student ID

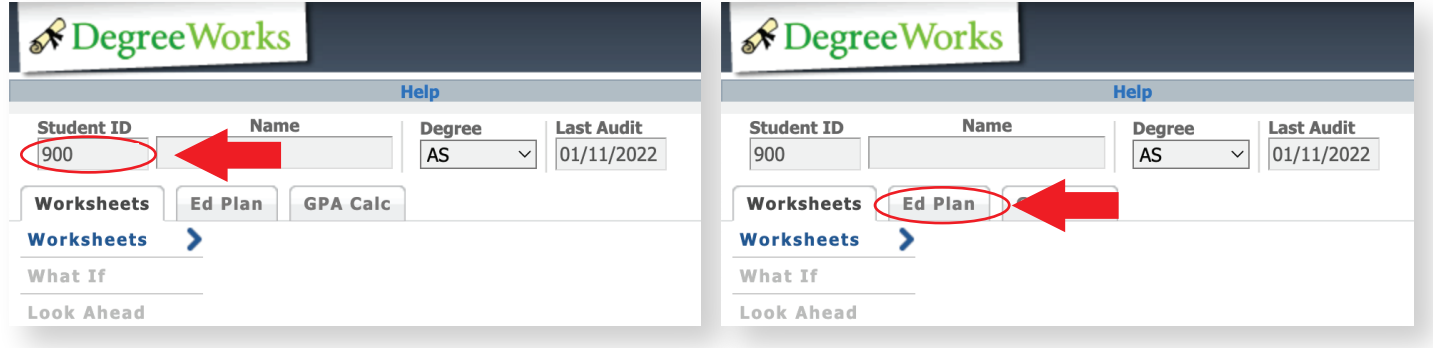

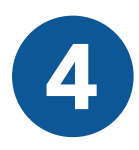

### 4 Start a new plan by clicking on "New Plan"<br>
Select " Blank Plan" **O** Select " Blank Plan"

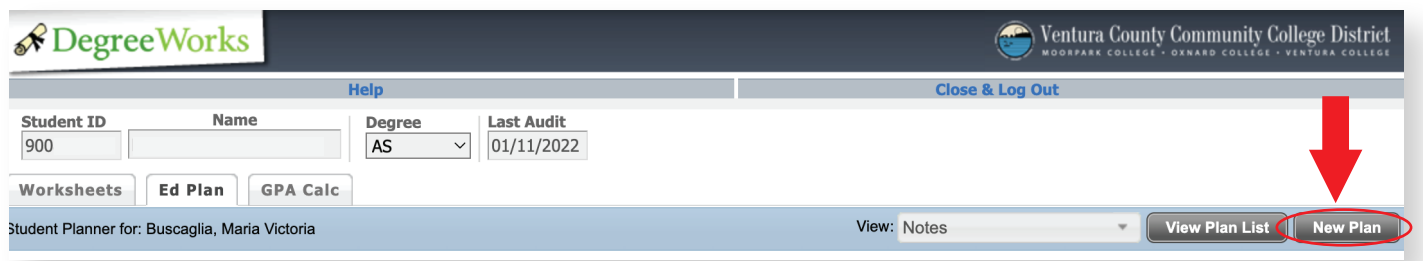

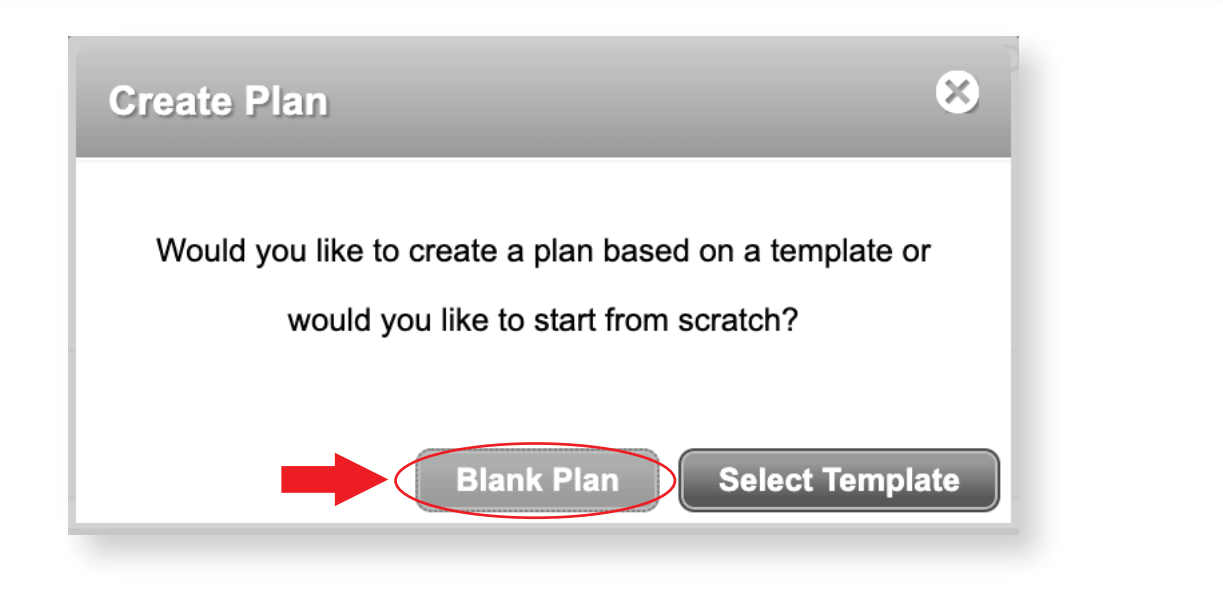

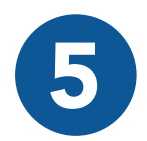

**Follo Enter a description degree, and "Abbreviated Ed Plan"**<br>• Click on the "+" icon in order to add courses to this Plan **Enter a description degree, and "Abbreviated Ed** 

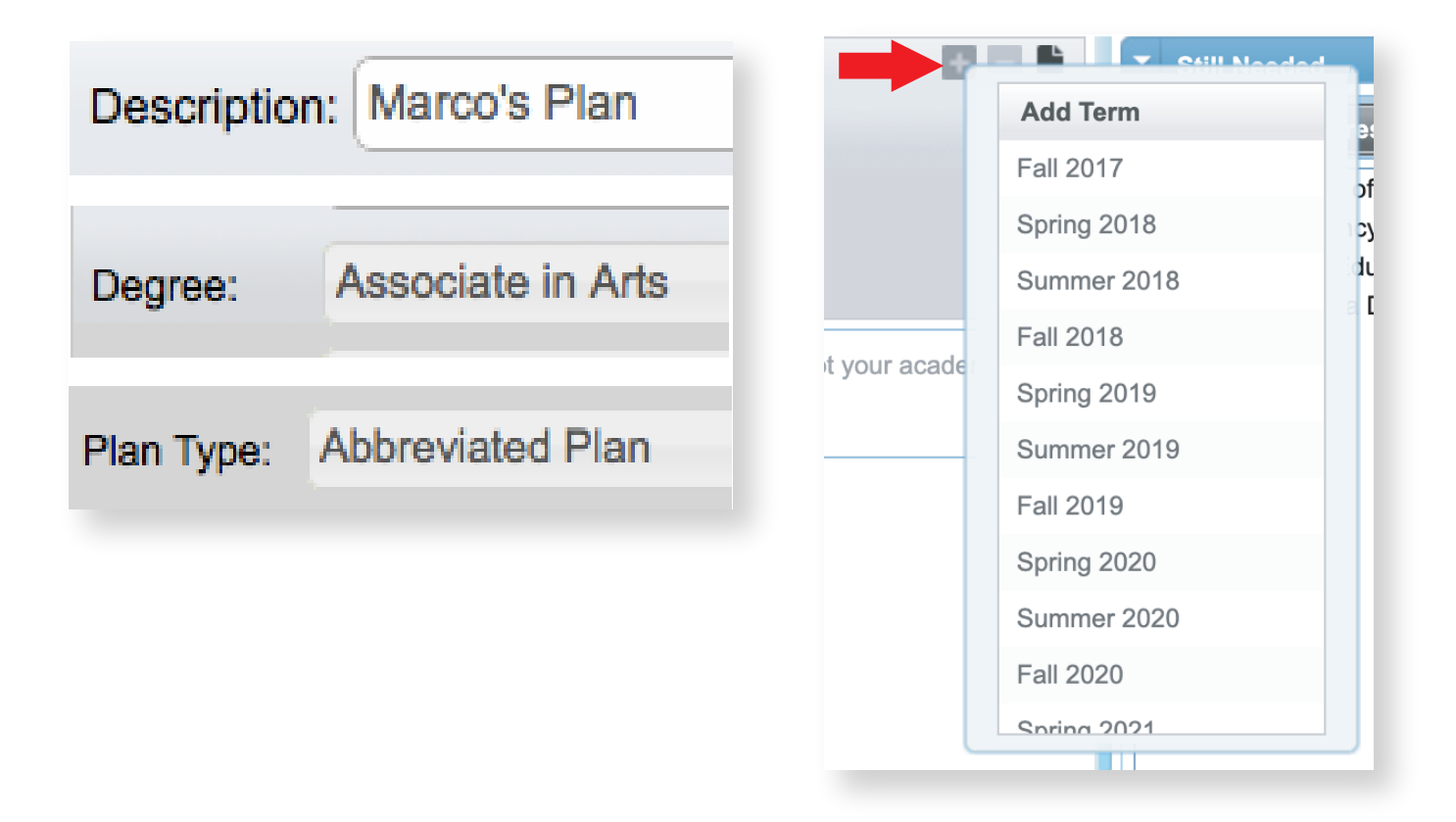

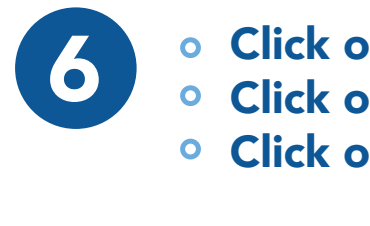

6 Click on "+" Click on "Course" Click on Course  $o$  Click on "+"

Click on the search icon to add your class **O** Click on the search icon to add you

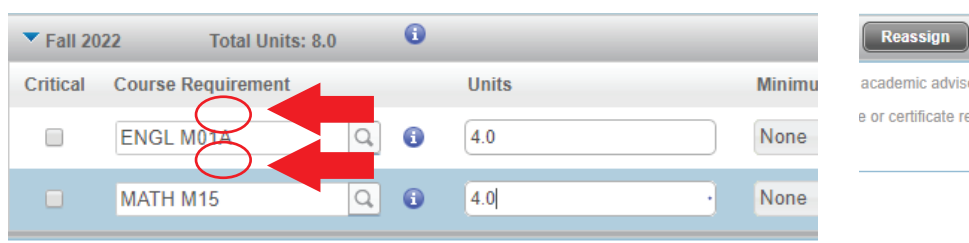

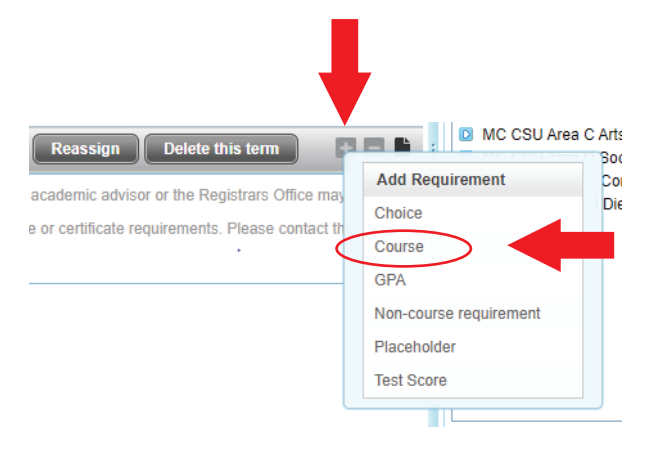

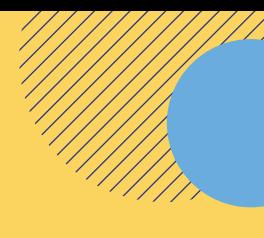

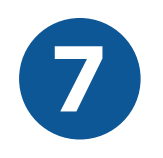

#### **7 Select " Save but do NOT Approve/submit for approval"**

- o Click "OK"to submit your Ed Plan
- o We recommend that you meet with a counselor to create a comprehensive Ed Plan so that you know which classes to register for in order to meer your academic & career goals. the recommendation you meet w

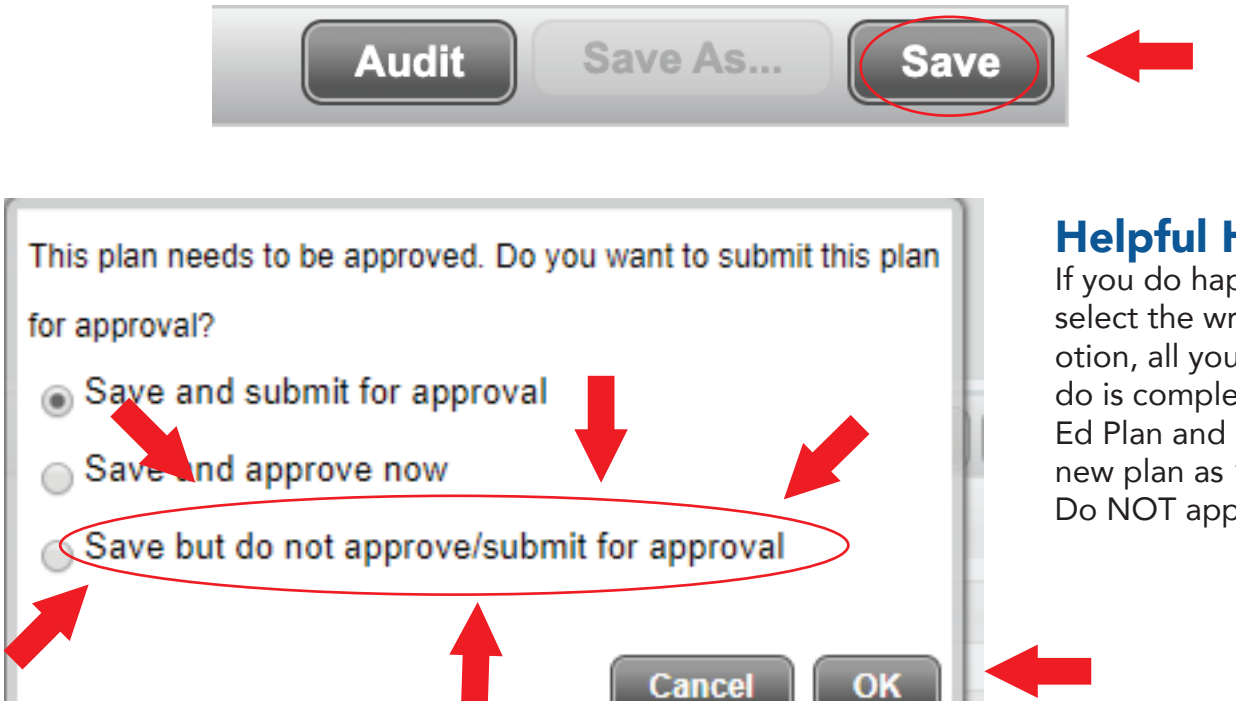

#### Helpful Hint: wedge save to do not

If you do happen to select the wrong save solout and mong save do is complete a new Ed Plan and re-save this new plan as "Save and Do NOT approve"

THIS VISUAL GUIDE IS COMPLETE. This Visual Guide Is Complete.

#### \*Note: \*Note: Please keep in mind that this plan does NOT register you for your classes.

Please keep in mind that this plan does NOT register you for your classes. Please see the "How to Register & Pay for a Class" comprehensive visual guide to learn how to register for clases.

### NEED FURTHER ASSITANCE?

For more in depth assitance, please contact **StudentSuccessCenter:** (805)553-4799

### Welcome Center

- [\(805\) 378 1400](tel:8053781400) (805) 378 1400
- [mcstudentservices@vcccd.edu](mailto:mcstudentservices@vcccd.edu) LocatedintheStudentServicesAnnex mcstudentservices@vcccd.edu
- Fountain Hall Fountain Hall

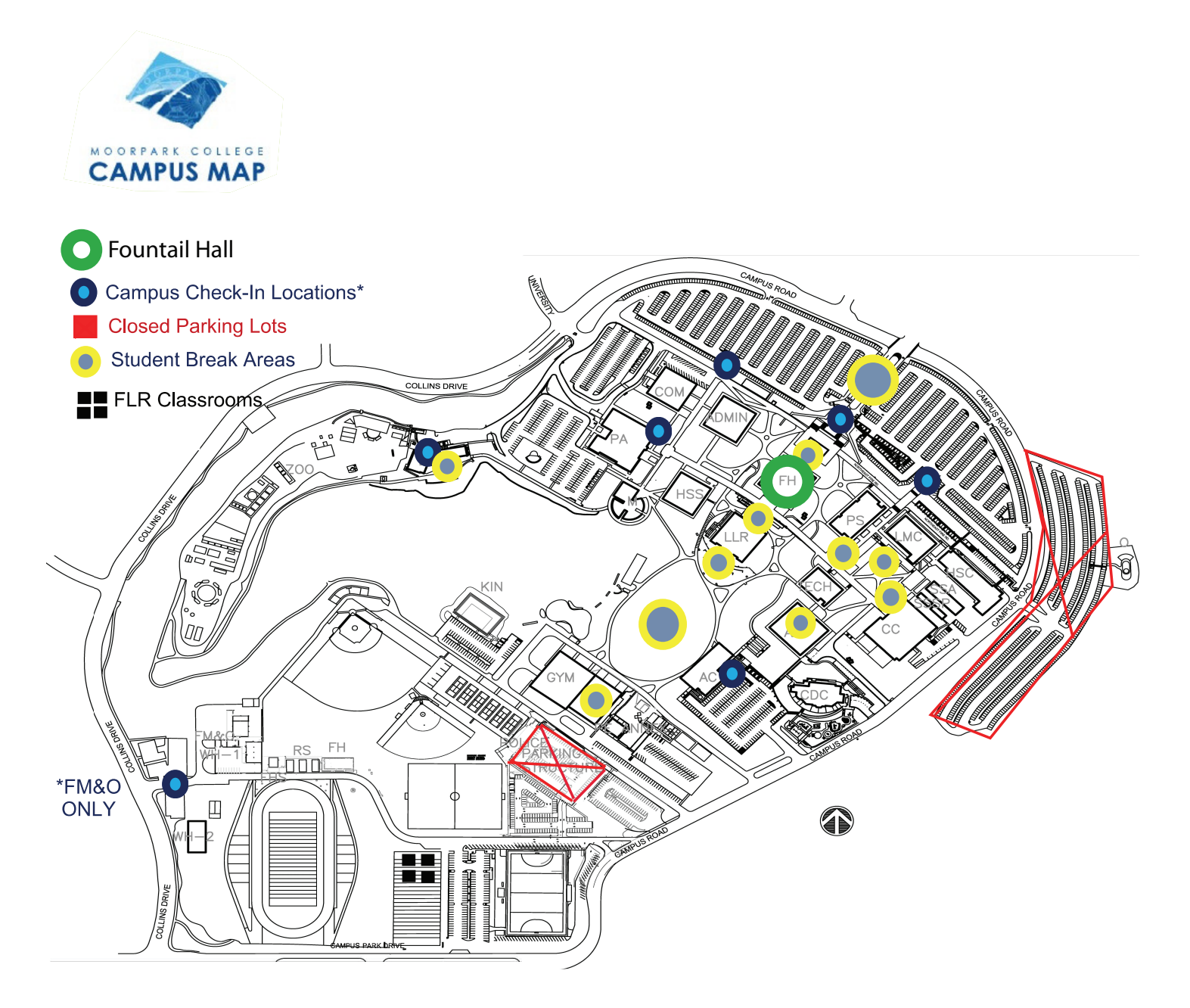